# Motion Viewer Guide

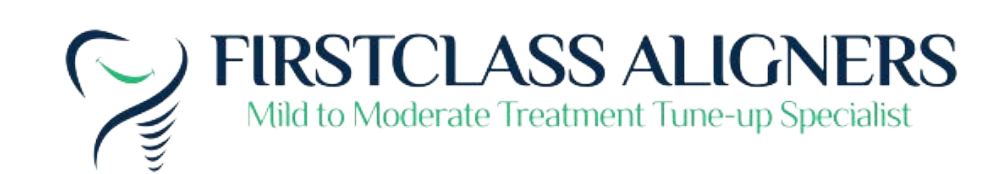

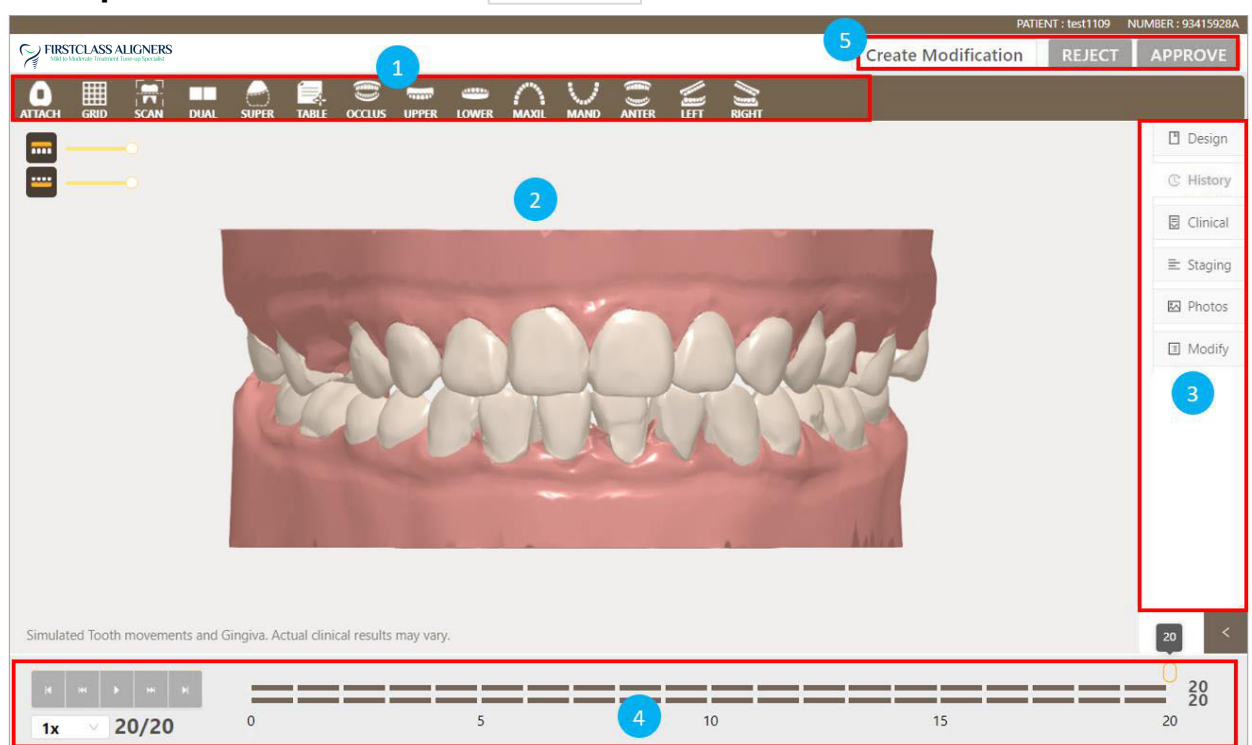

**Open EZCheck viewer:** click  $\circledcirc$  EZCheck button.

EZCheck viewer contains the following sections:

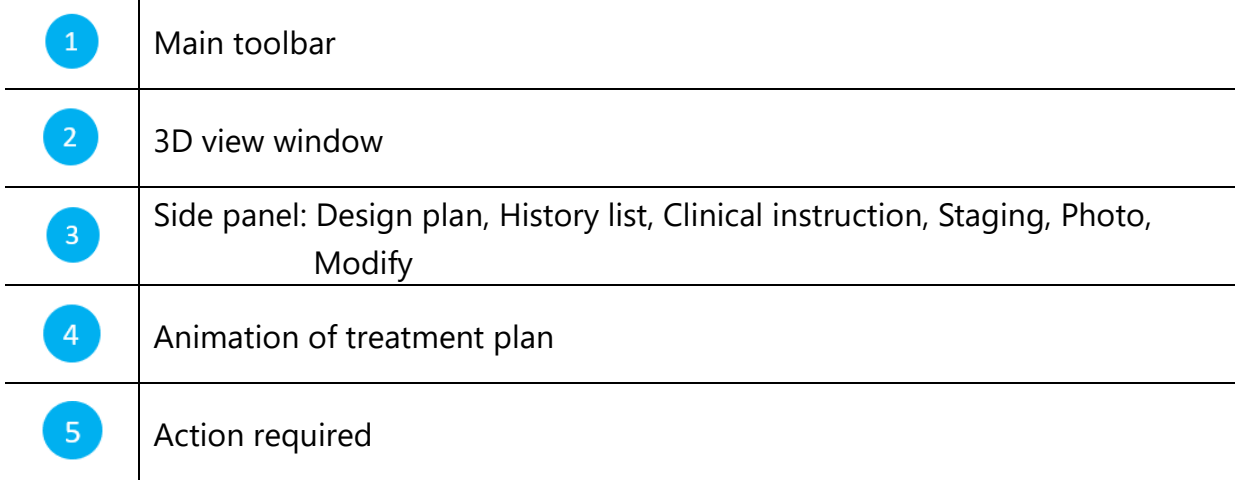

The mouse operation on the 3D View window is shown as below:

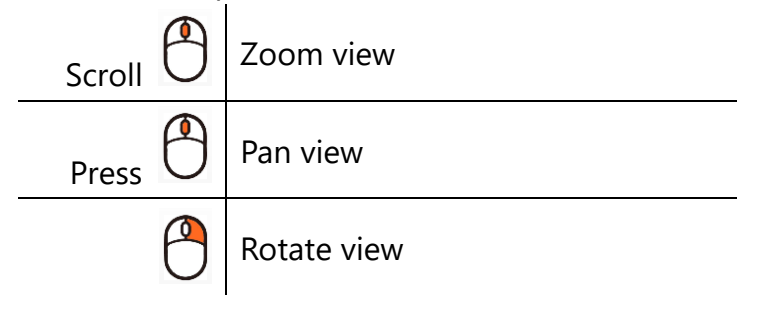

Main toolbar: including object display tools and viewing tools.

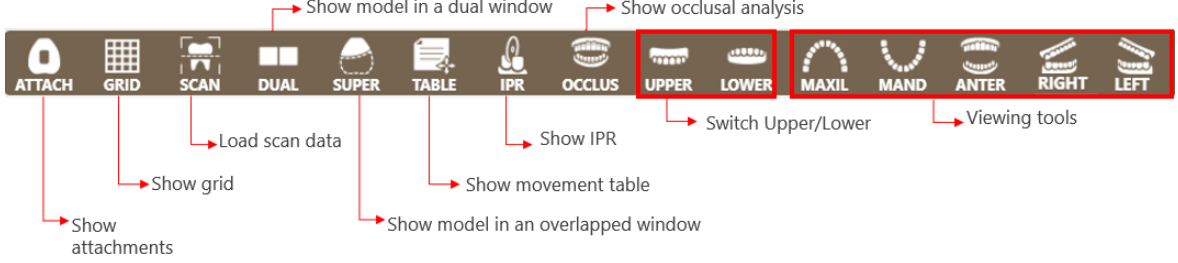

### Animation of treatment plan:

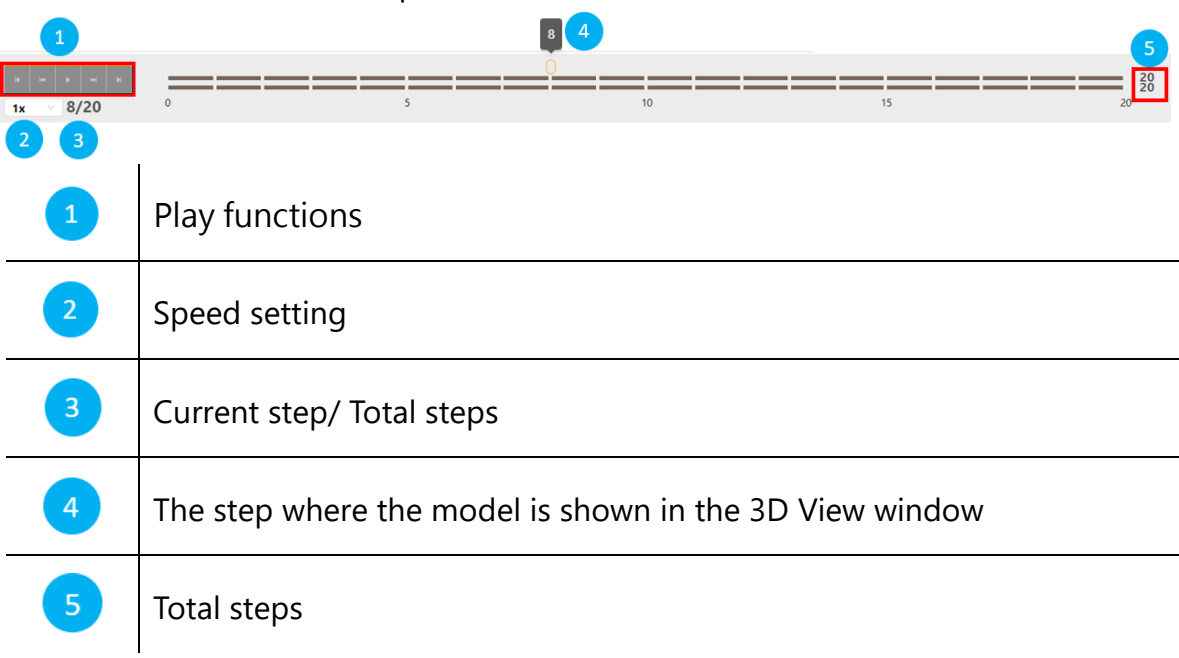

- Side panel:
- **-** Side panel contains case records, including design plan records, historical records of the message, clinical instructions, and patient photos.

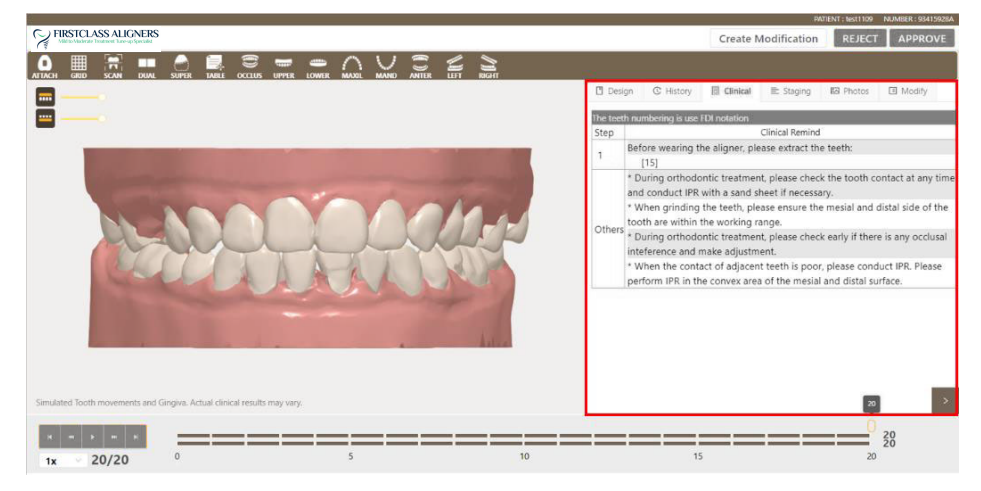

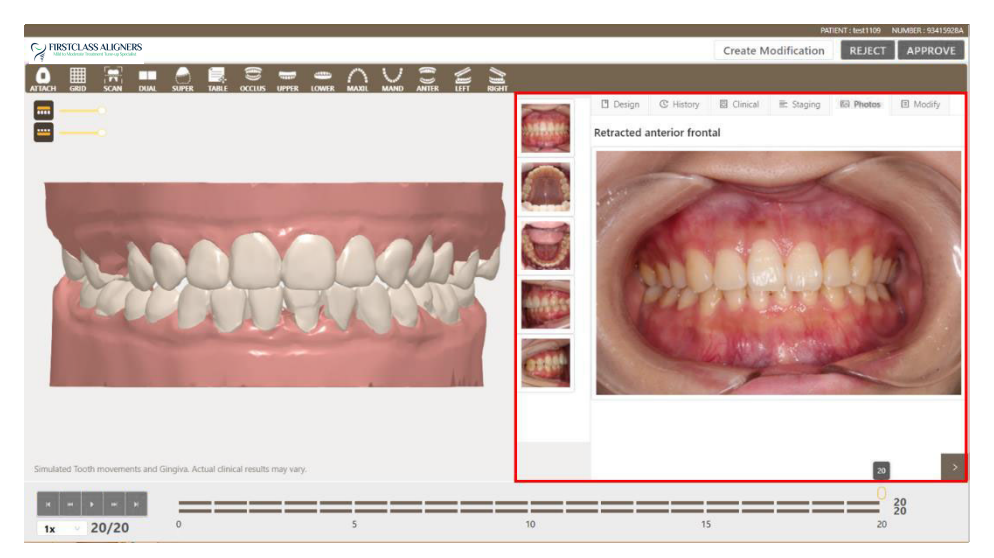

**-** Staging tab displays the overview and treatment details of the movement for each tooth in every step.

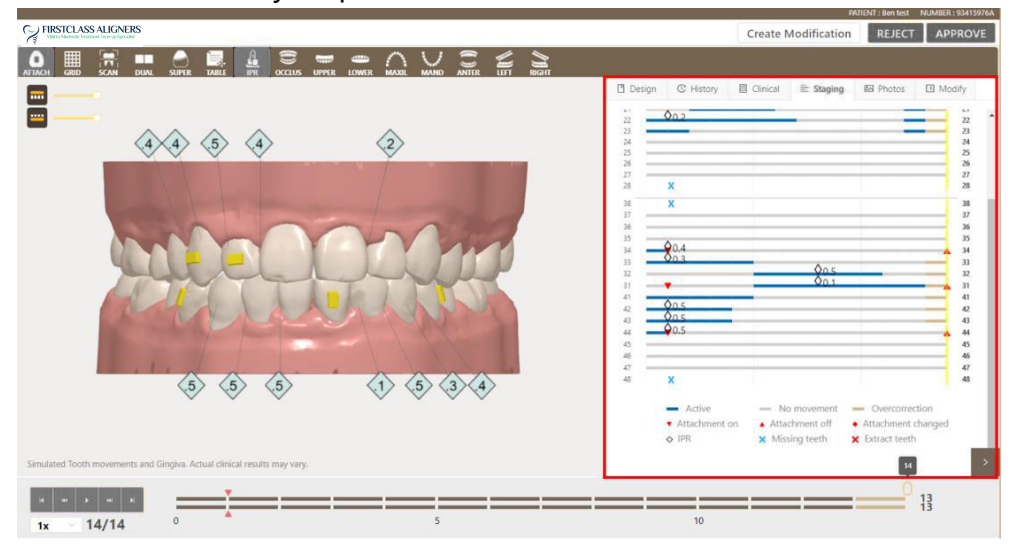

3. After reviewing the design, select an action.

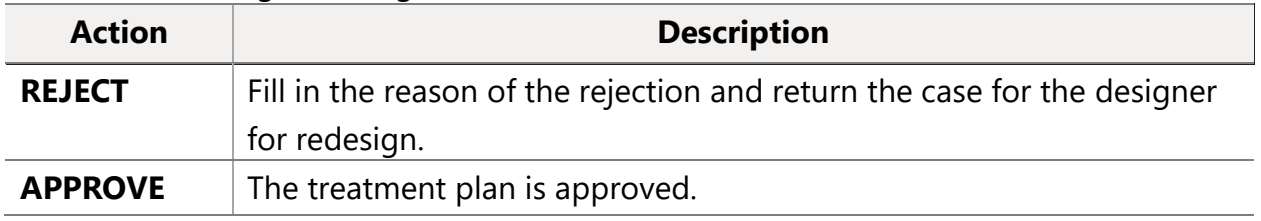

4. If necessary, the doctor can modify the treatment plan on EZCheck viewer directly. Click *Create Modificatio*n button to adjust goal position or adjust the attachments.

#### **Adjust Goal Position**

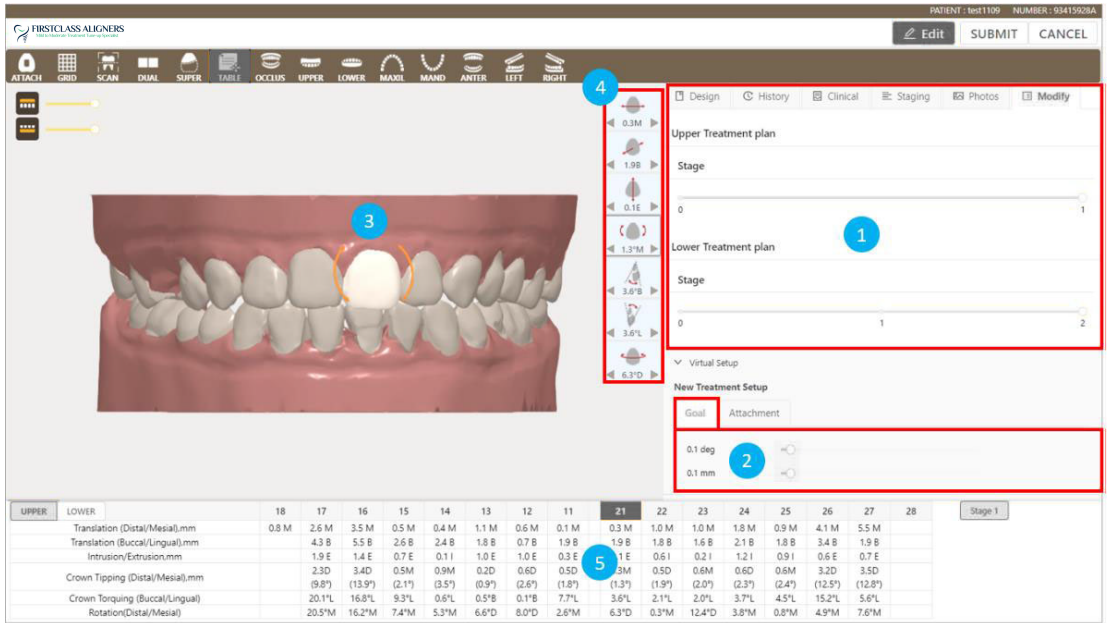

- (1) Drag the slider to select the stage.
- (2) Select *Goal* tab. Drag the slider to set the movement interval and rotation degree.
- (3) Left-click to select a tooth on the model. The selected tooth will turn into white.
- (4) Click to select the movement type from the following tools.

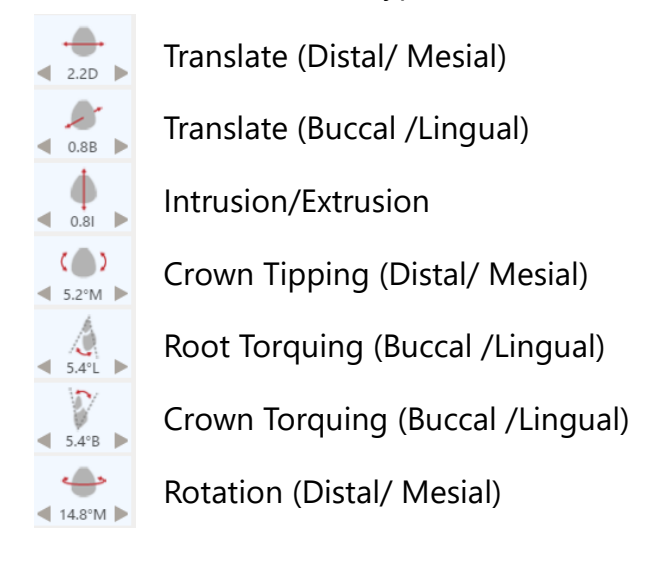

(5) Click  $\blacktriangleleft$  or  $\blacktriangleright$  button to move.

- The value between the arrows is also shown on the movement table
- $\leftarrow$  $\leftarrow$  2.2D  $\blacktriangleright$  below.

#### **Adjust attachments**

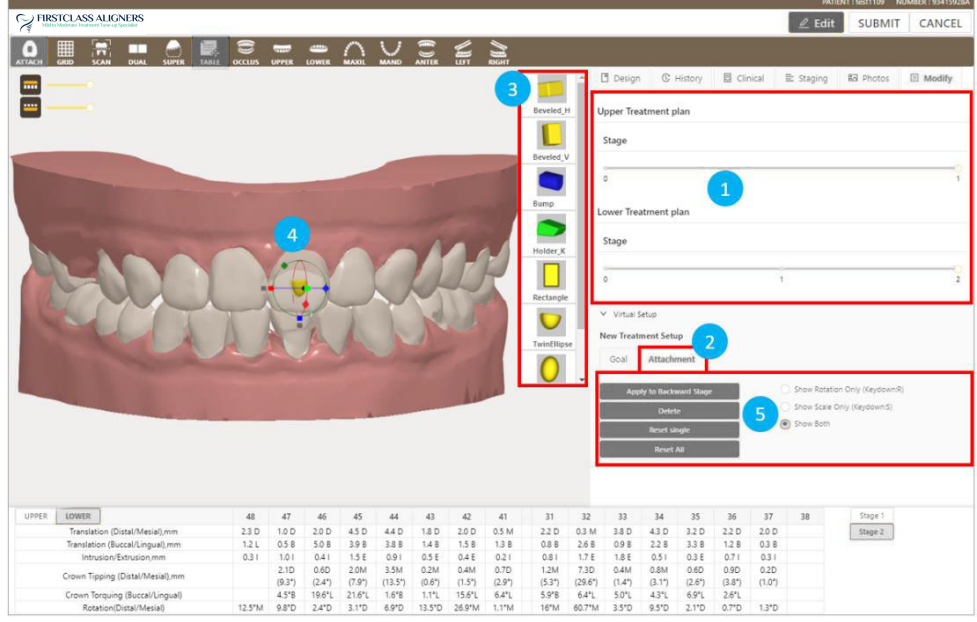

- (1) Drag the slider to select the stage.
- (2) Select *Attachment* tab.
- (3) Select the attachment type.
- (4) Double left-click on the tooth to place the attachment.
- (5) To adjust the attachment:
	- Left-click to select the attachment to be adjusted.
	- **Translate**: Hold down the left mouse button on the attachment and drag to the desired position.
	- **Scale**: Drag **Red**, **Green**, or **Blue** cube to respectively scale in X, Y, or Z axis. Drag the **Gray** cube can scale by all axes.
	- **Rotation**: Drag **Red**, **Green**, or **Blue** cube to respectively rotate along X, Y, or Z axis.

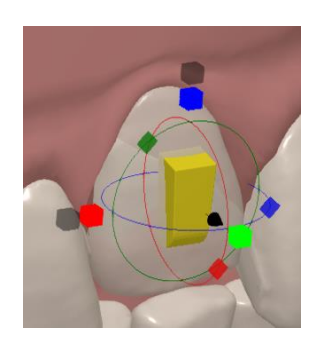

## (6) Other functions:

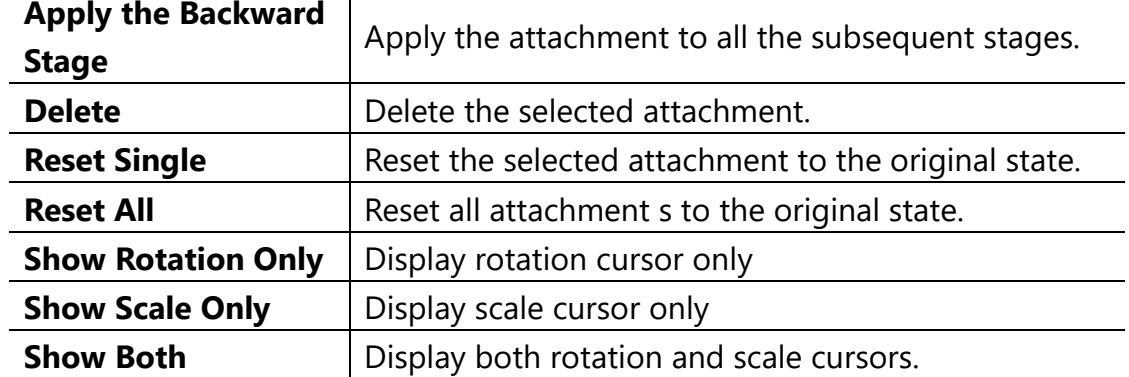

5. After the design is adjusted, click *SUBMIT* button to submit the modified design. Please provide the reason of rejecting the design and click *OK* button to return the case to the Designer.